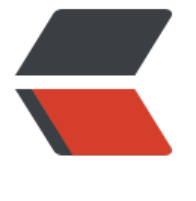

链滴

## 学[学Doc](https://ld246.com)ker

作者: Hassan

- 原文链接:https://ld246.com/article/1471922153538
- 来源网站: [链滴](https://ld246.com/member/Hassan)
- 许可协议:[署名-相同方式共享 4.0 国际 \(CC BY-SA 4.0\)](https://ld246.com/article/1471922153538)

<p><img src="https://raw.githubusercontent.com/HassanChiang/Blog/master/source/image /201602/docker.png" alt="" /></p> <h3>环境</h3> <p>Vmware11 安装 Centos 7 系统,版本如下。</p> <pre class="brush: bash">\$ uname -s -r Linux 3.10.0-229.el7.x86\_64</pre> <h3><a id="user-content-安装" class="anchor" href="https://github.com/HassanChiang/Blo /blob/master/source/\_posts/201602/glance-docker.md#安装" aria-hidden="true"></a>安装<  $h3>$ <p>1.使用root账户或具有root权限的用户登录。</p> <p>2.更新安装包。</p> <div class="highlight highlight-source-shell"> <pre class="brush: bash">sudo yum update</pre>  $\langle$ /div $\rangle$ <p>3.给yum添加docker repository。</p> <div class="highlight highlight-source-shell"> <pre class="brush: bash">\$ sudo tee /etc/yum.repos.d/docker.repo &lt;&lt;-'EOF' [dockerrepo] name=Docker Repository baseurl=https://yum.dockerproject.org/repo/main/centos/\$releasever/ enabled=1 gpgcheck=1 gpgkey=https://yum.dockerproject.org/gpg EOF</pre> </div> <p>4.安装docker引擎</p> <div class="highlight highlight-source-shell"> <pre class="brush: bash">\$ sudo yum install docker-engine</pre> </div> <p>5.启动docker守护进程</p> <div class="highlight highlight-source-shell"> <pre class="brush: bash">sudo service docker start</pre>  $\langle$  /div  $\rangle$ <p>6.验证docker安装和启动是否正确</p> <div class="highlight highlight-source-shell"> <pre class="brush: bash">\$ sudo docker run hello-world Unable to find image 'hello-world:latest' locally latest: Pulling from hello-world a8219747be10: Pull complete 91c95931e552: Already exists hello-world:latest: The image you are pulling has been verified. Important: image verificati n is a tech preview feature and should not be relied on to provide security. Digest: sha256:aa03e5d0d5553b4c3473e89c8619cf79df368babd1.7.1cf5daeb82aab55838d Status: Downloaded newer image for hello-world:latest Hello from Docker.

This message shows that your installation appears to be working correctly.

To generate this message, Docker took the following steps:

- 1. The Docker client contacted the Docker daemon.
- 2. The Docker daemon pulled the "hello-world" image from the Docker Hub. (Assuming it was not already locally available.)
- 3. The Docker daemon created a new container from that image which runs the

executable that produces the output you are currently reading.

 4. The Docker daemon streamed that output to the Docker client, which sent it to your terminal.

To try something more ambitious, you can run an Ubuntu container with: \$ docker run -it ubuntu bash

For more examples and ideas, visit: http://docs.docker.com/userguide/</pre>

 $\langle$  /div $\rangle$ 

<p>ok,看见以上信息,就说明docker已经正确安装并启动。</p> <h3><a id="user-content-在系统里创建一个docker用户组" class="anchor" href="https://githu .com/HassanChiang/Blog/blob/master/source/\_posts/201602/glance-docker.md#在系统里创 一个docker用户组" aria-hidden="true"></a>在系统里创建一个docker用户组</h3> <p>从0.5.2开始docker的守护进程总是以root用户来运行。docker守护进程绑定的是Unix的socket 不是一个TCP端口。Unix的socket默认属于root用户,所以,使用docker时必须加上sudo。</p> <p>从0.5.3开始,创建一个名为docker组,然后将用户加入这个组内。当docker守护进程启动时, 会把Unix的读写权限赋予docker组。这样,当你作为docker组内用户使用docker客户端时,你就无 使用sudo了。</p> <p>需要注意的是,docker 用户组是等价于root用户的,进一步了docker用户组对系统安全的影响 可以看看这个: <a href="https://docs.docker.com/engine/security/security/#docker-daemon-a tack-surface">走你</a>。</p> <p>执行:</p> <pre class="brush: java">sudo usermod -aG docker your\_username</pre> <p>执行完后,退出shell,再重新登录,以确保用户获得正确的运行权限。</p> <p>重新登录系统后,执行:</p> <pre class="brush: bash">docker run hello-world</pre> <p>执行结果应该同&Idquo;安装&rdquo;部分第六步的执行结果一样。</p> <h3><a id="user-content-设置docker守护进程开机启动" class="anchor" href="https://github. om/HassanChiang/Blog/blob/master/source/\_posts/201602/glance-docker.md#设置docker 护进程开机启动" aria-hidden="true"></a>设置docker守护进程开机启动</h3> <pre class="brush: bash">\$ sudo chkconfig docker on</pre> <h3><a id="user-content-运行一下官方教程提供的镜像" class="anchor" href="https://github.c m/HassanChiang/Blog/blob/master/source/\_posts/201602/glance-docker.md#运行一下官方 程提供的镜像" aria-hidden="true"></a>运行一下官方教程提供的镜像</h3> <p>执行:</p> <pre class="brush: bash">\$ docker run docker/whalesay cowsay boo Unable to find image 'docker/whalesay:latest' locally latest: Pulling from docker/whalesay e9e06b06e14c: Pull complete a82efea989f9: Pull complete 37bea4ee0c81: Pull complete 07f8e8c5e660: Pull complete 676c4a1897e6: Pull complete 5b74edbcaa5b: Pull complete 1722f41ddcb5: Pull complete 99da72cfe067: Pull complete 5d5bd9951e26: Pull complete fb434121fc77: Already exists Digest: sha256:d6ee73f978a366cf97974115abe9c4099ed59c6f75c23d03c64446bb9cd49163 Status: Downloaded newer image for docker/whalesay:latest

< boo &gt;

 -----  $\lambda$  $\sim$   $\sqrt{ }$  $\sim$   $\sqrt{ }$  ## .  $## # # # # # # = =$  ## ## ## ## ===  $/$ """"""""""""""""" $/$  === ~~~ {~~ ~~~~ ~~~ ~~~~ ~~ ~ / ===- ~~~  $\setminus$  o /

 $\frac{1}{2}$ <p>第一次执行的时候, 会从Docker Hub上下载该镜像。镜像还挺大的, 有247MB, 如果网速不快 ,需要耐心等待。</p>

<h3><a id="user-content-docker的镜像images和容器containers" class="anchor" href="https: /github.com/HassanChiang/Blog/blob/master/source/\_posts/201602/glance-docker.md#doc er的镜像images和容器containers" aria-hidden="true"></a>Docker的镜像(images)和容器(c ntainers)</h3>

<p>首先,看一下下面这个图例:</p>

 $\qquad \qquad \setminus \qquad \qquad \setminus$ 

<p><img src="https://raw.githubusercontent.com/HassanChiang/Blog/master/source/image /201602/container\_explainer.png" alt="container\_explainer.png (305×203)" /></p> <p>执行以上命令,docker引擎会做这几件事:</p>

<p>1.检查本地是否有hello-world镜像</p>

<p>2.如果没有则从<a href="https://hub.docker.com/">Docker Hub</a>下载该镜像,如果有 则使用本地镜像</p>

<p>3.把hello-world镜像加载到容器里,并执行。</p>

<p>Docker镜像可以是一个简单的命令行,执行完后就退出了。也可以是一个复杂的程序集合,比 一个数据库, 启动后, 可以进行复杂的数据库操作。</p>

<p>Docker的镜像是只读的,可以理解为是一个软件。Docker镜像通过镜像ID进行识别。镜像ID是 个64字符的十六进制的字符串。通常我们不会使用镜像ID来引用镜像,而是使用镜像名来引用。</p> <p>查看本地镜像:</p>

<pre class="brush: bash">\$ docker images

REPOSITORY TAG IMAGE ID CREATED SIZE docker-whale latest 03643993f0ca 7 minutes ago 255.6 MB hello-world latest 690ed74de00f 4 months ago 960 B docker/whalesay latest 6b362a9f73eb 8 months ago 247 MB</pre> <p>这里的Image ID只有前12个字符,想要显示全部,需要添加选项:--no-trunc。</p> <div class="highlight highlight-source-shell"> <pre class="brush: bash">\$ docker images --no-trunc REPOSITORY TAG IMAGE ID CREAT D SIZE docker-whale latest sha256:03643993f0cacd07968d99265815543a0f2d296e4fc 34253b2b4ac2e2c84aae About an hour ago 255.6 MB hello-world latest sha256:690ed74de00f99a7d00a98a5ad855ac4febd66412be 32438f9b8dbd300a937d 4 months ago 960 B

docker/whalesay latest sha256:6b362a9f73eb8c33b48c95f4fcce1b6637fc256467 8cf7fb0679b2da273c3f4 8 months ago 247 MB</pre> </div>

<p>容器就是运行镜像的地方。当执行docker run的时候,就会启动一个容器,而docker run helloorld 便会把hello-world这个程序加载到这个容器里面运行。每个容器相互独立,我们可以使用同一 镜像启动多个容器(多个虚拟环境),我们对其中一个容器所做的变更只会局限于那个容器本身,对 器的变更是写入到容器的文件系统的,而不是写入到Docker镜像中的。</p>

<p>容器之间可以通过暴露端口进行通信,这个在以后学习中再说。</p>

<p>Docker使用64字符的十六进制的字符串来定义容器ID,它是容器的唯一标识符。容器之间的交

是依靠容器ID识别的,田士容器ID的字符太长,我们通常只需键入容器ID的前4个字符即可。当然, 们还可以使用容器名,但显然用4字符的容器ID更为简便。</p> <p>查看当前运行的容器可以使用命令:</p> <pre class="brush: bash">\$ docker ps CONTAINER ID IMAGE COMMAND CREATED STATUS PORTS NAMES a45a2d3b95e7 sample-spring-boot-app "/bin/sh -c 'java -DC" 3 seconds ago Up 2 econds 0.0.0.0:8080->8080/tcp silly morse 0b2494881e6c sample-spring-boot-app "/bin/sh -c 'java -DC" 3 minutes ago Up 3 minutes 0.0.0.0:32771->8080/tcp compassionate austin </pre> <p>简单的理解,可以把&ldquo;镜像-容器&rdquo;理解为&ldquo;类-实例&rdquo;。容器是一个

例,这个实例是根据镜像创建的。</p>